**Operating systems and programming environments. МS DOS. Shell programs Norton Commander, Far Manager.**

*Shells* are the programs created for simplification of work with the difficult programmatic systems, such, for example, as DOS. They will transform an uncomfortable command user interface in a friendly graphic interface or interface of type of "menu". Shells give comfortable access to the files and vast service services to the user.

**\* FAR** is a text-mode shell for Windows 9x/NT which replaces/competes with Norton Commander and similar programs. FAR provides greater functionality than Norton Commander and other programs combined with easier use and significantly improved capability as well as a much lower price.

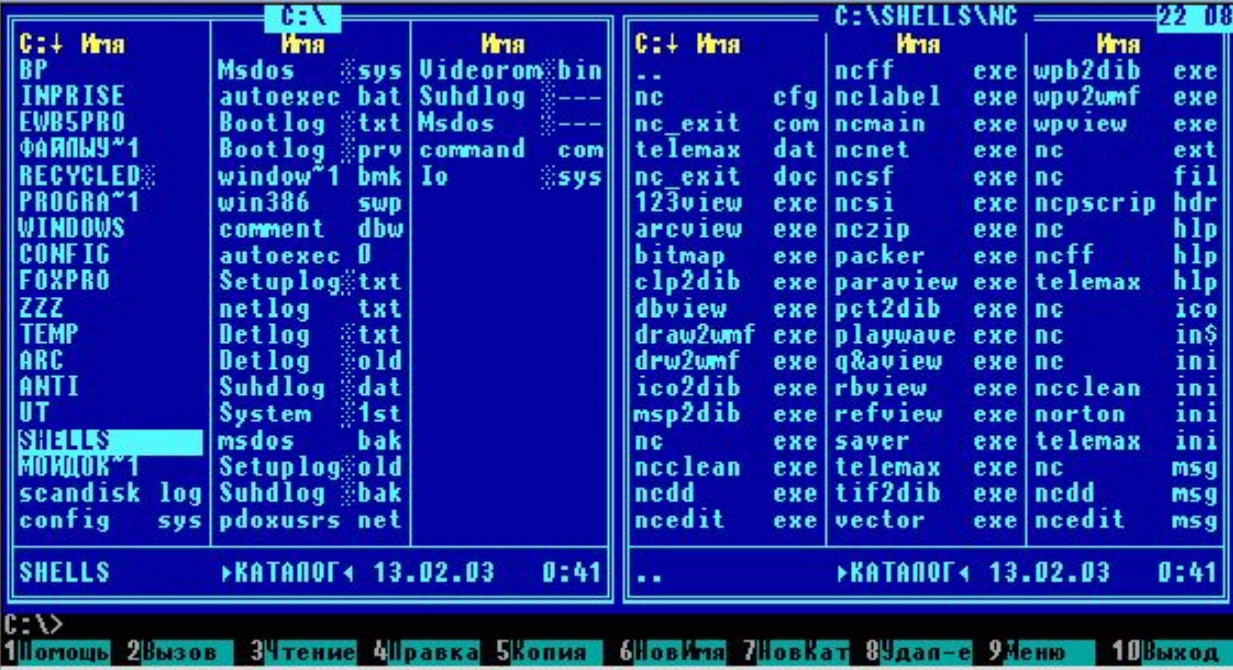

# **\*The basic features of FAR include:**

- \* Common file and folder functions: view, edit, copy, move and rename, create, delete
- \* Easy to use, menu driven, one-touch interface with mouse support
- \* Drag and drop facility for copy and move operations
- \* Easily configurable options: internal/external file viewer and text editor, file operation associations for certain file types, panel view and file sorting modes
- \* Long file name support
- \* Tunable configuration, color scheme customization
- \* Inline help
- \* User menu
- \* Clipboard functions
- \* File descriptions support
- \* Clock, simple screen saver
- \* Task list and control
- \* Windows registered types usage

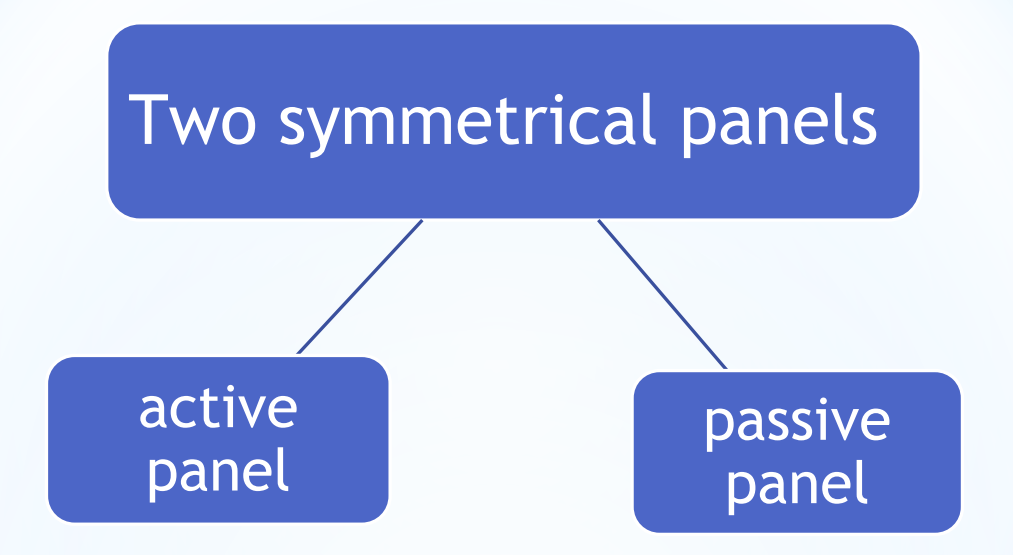

One panel is current (active) and second is passive; switchable with the **Tab** key.

### **Tree panel should work in three modes:**

The default mode

Quick view mode

Information mode

*The default mode*: The cursor can be moved independently and does not affect the opposite panel. Pressing Enter opens the directory under the cursor in the opposite panel. Copy and Move operations from the opposite panel are targeted to the current directory on the tree

*Quick view mode S*witchable with Ctrl-Q. This mode is similar to the behavior of Windows Explorer movement of the cursor opens the directory under the cursor in the opposite window. Mostly used for quick traversing of the directory tree in a mode similar to quick view with directories opening as we move the cursor

*Information mode* (Ctrl-L). Similar to quick view mode. But in this case the movement of the cursor on the tree panel opens not a listing of files in the directory but the information window should be shown that calculated statistics for the directory (number of the files, total size, number of subfolders, attributes, owners, etc)

Heading of one of panels is distinguished by a celadon. It means that exactly this disk and this catalogue are current for MS DOS (i.e. by workers)

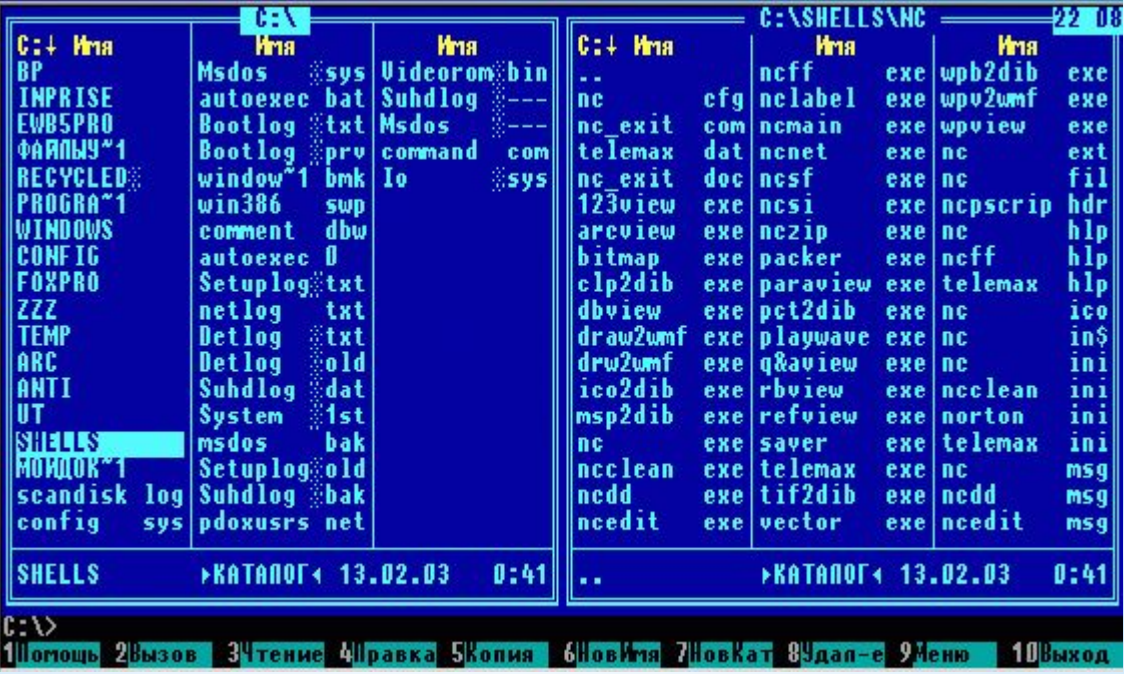

For changing of logical disk of the left panel it is necessary to press the keys [Alt]-[F1], and for changing of disk of right panel - key [Alt]-[F2]. A dialog box will appear is a menu from the names of logical disks that is accessible to the computer. A cursor scope it is necessary to move to the necessary name to press [Enter] or it is simple to press the key with the image of corresponding letter. If you changed mind to change a disk, it is necessary to press [Esc]. Changing a disk is possible in any panel - in working and non-working.

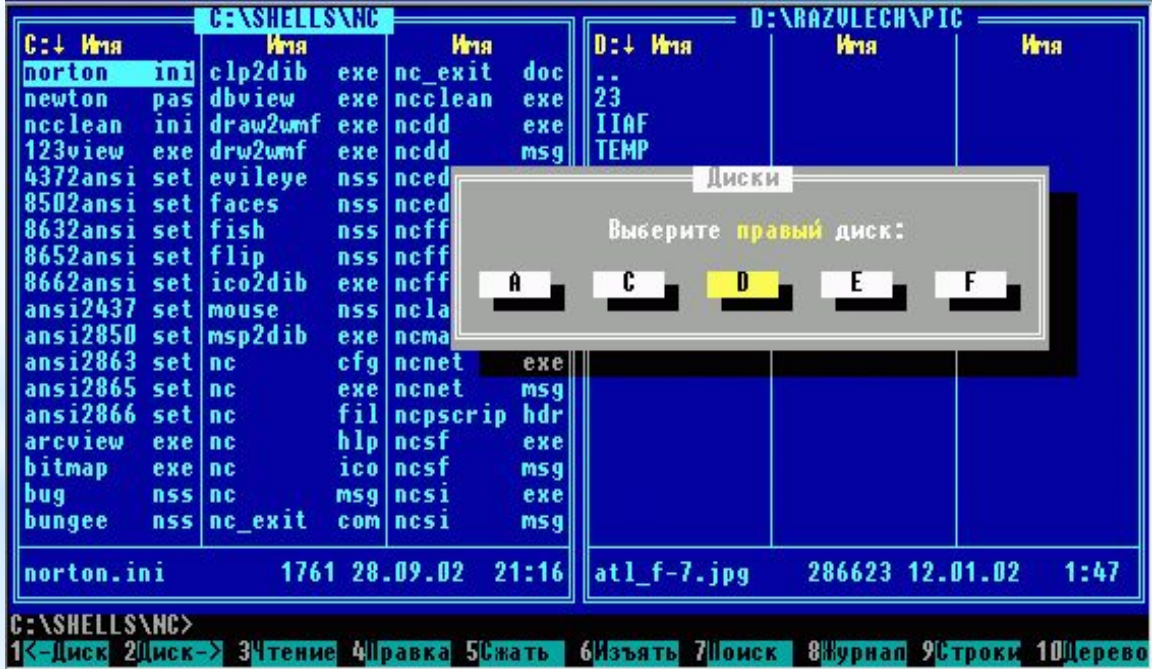

### **functions key assignments are:**

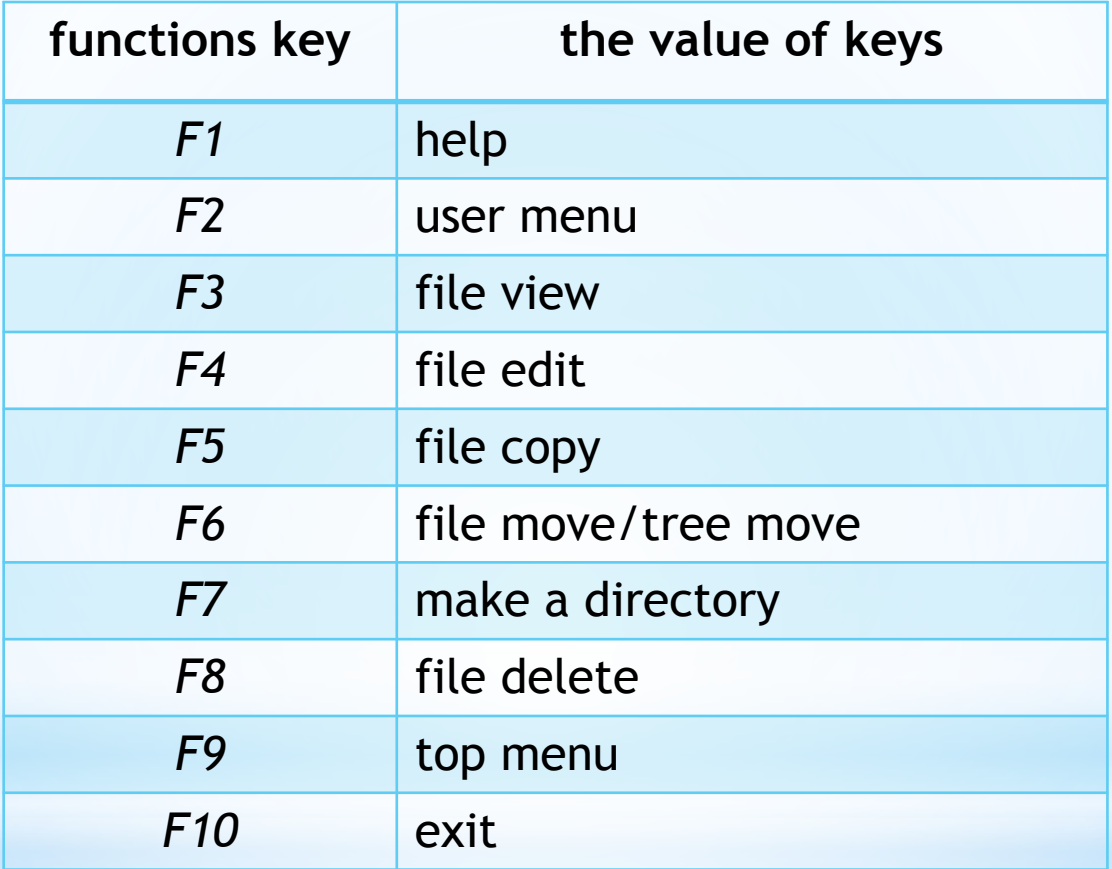

Often these function key assignments are shown in the bottom line of FAR as buttons are clickable with the mouse.

#### **The most commonly used keyboard shortcuts for FAR Manager**

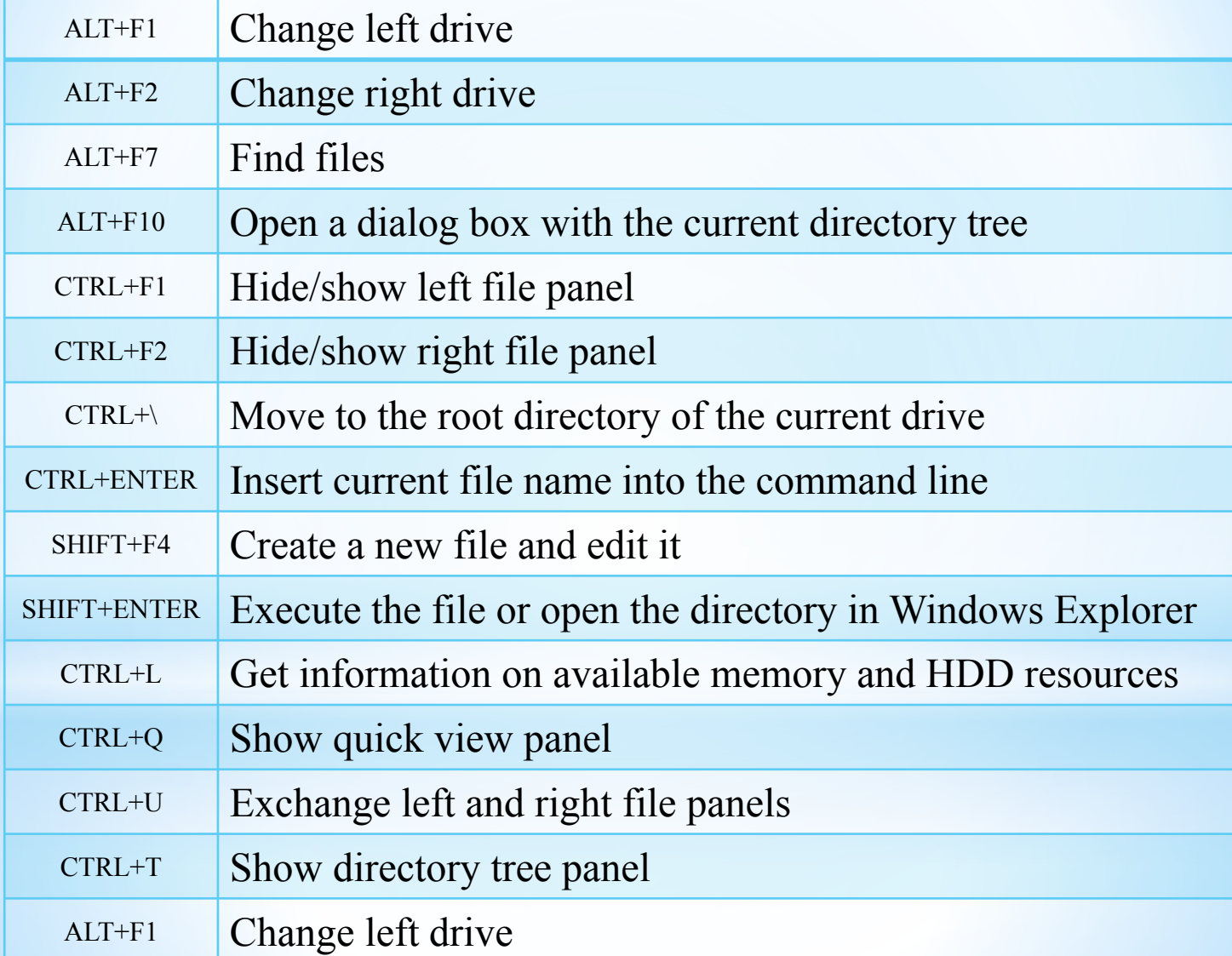

## *Students' individual work*

**\* Open** the program FAR

**\*Create** in your group folder a new folder named by your name.

**\*Copy** some of the files from "My Documents" to this folder.

**\*Rename** one or two files.

**\*Create** a new folder inside your folder. **Move** some of the files that you have copied to this folder. Make sure NOT to move the files that do not belong to you.

**\*Delete** several files from your folder. Make sure NOT to delete the files which do not belong to you.

**\*Create** a new text file with SHIFT+F4. Write down some information into this file using the built-in editor.

#### Searching files

\* Press **ALT-F7** to activate the search window. Type in there a file mask to find the files with the extension ".bmp". Start the search. When the search is finished, scroll the list of found files. What you see in this list will vary, depending on what programs have been installed on your computer. Display the files on a separate file panel.

**\* Select** any 5 files from the list and copy it to your folder.